## **BuyWays Invoice Payment Status**

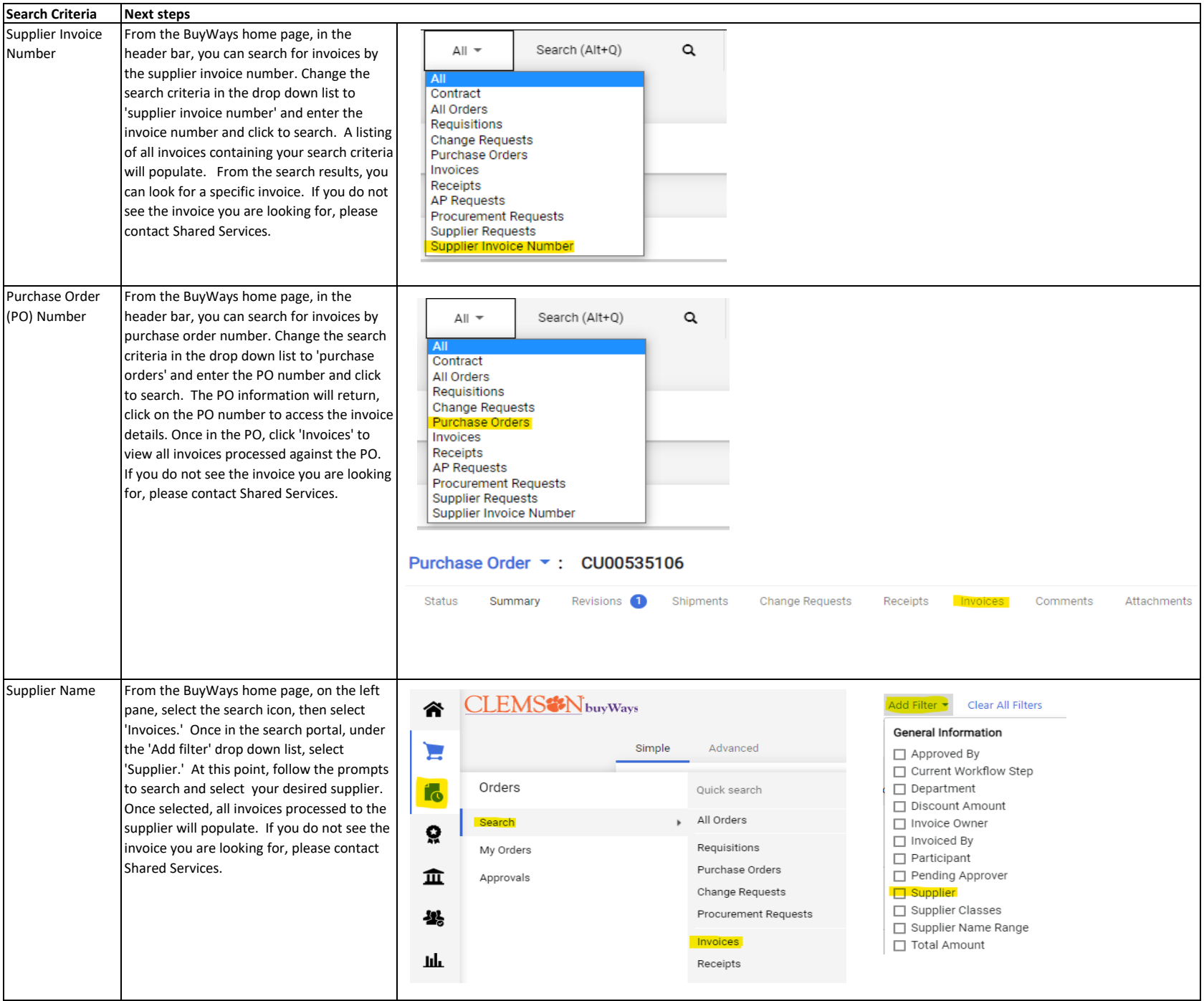

## **Electronic Funds Transfer: Employee Reimbursement Status – Travel and Non-Travel**

Navigate to this web lin[k https://cubs.sites.clemson.edu/index.php,](https://cubs.sites.clemson.edu/index.php) then select "electronic funds transfer" in the right hand pane under quick info. This link is also available in the auto-generated email you receive notifying you of an upcoming electronic funds transfer.

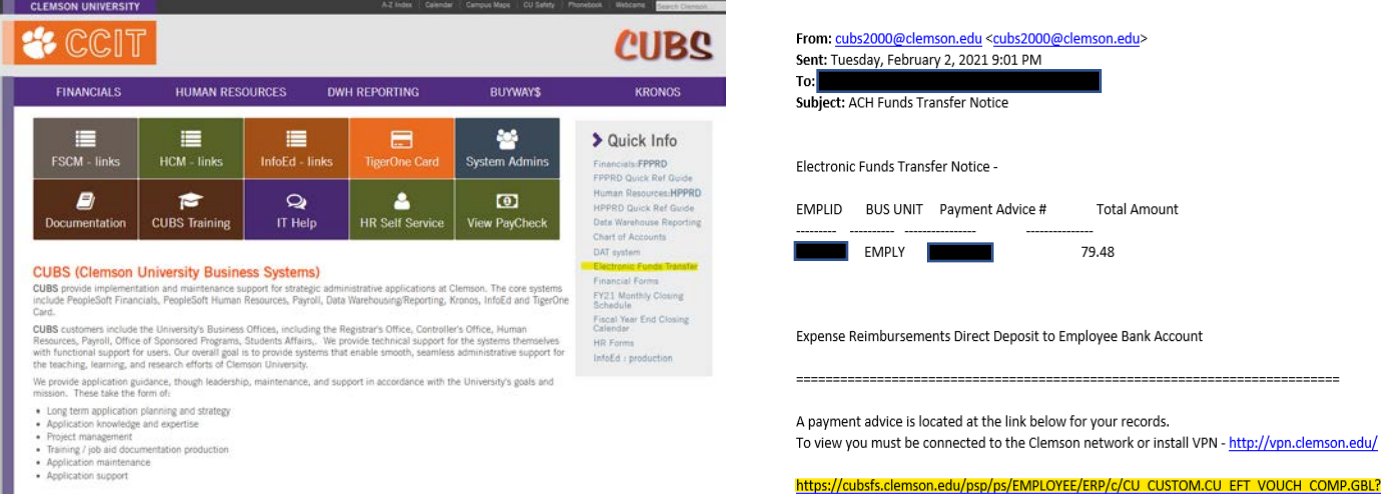

Log in with your Clemson University credentials. If you cannot log in, please contact Shared Services (*ESS@Clemson.edu*)

A list of your recent employee reimbursements will be available to view.

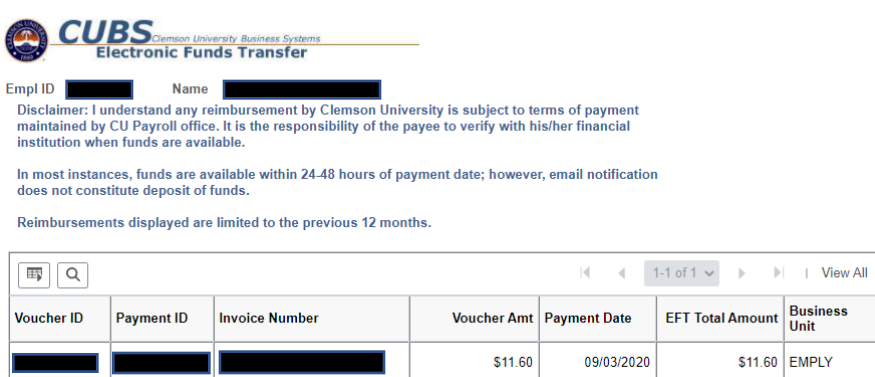

You can also click on the Voucher Id number and access more detailed information related to the reimbursement.

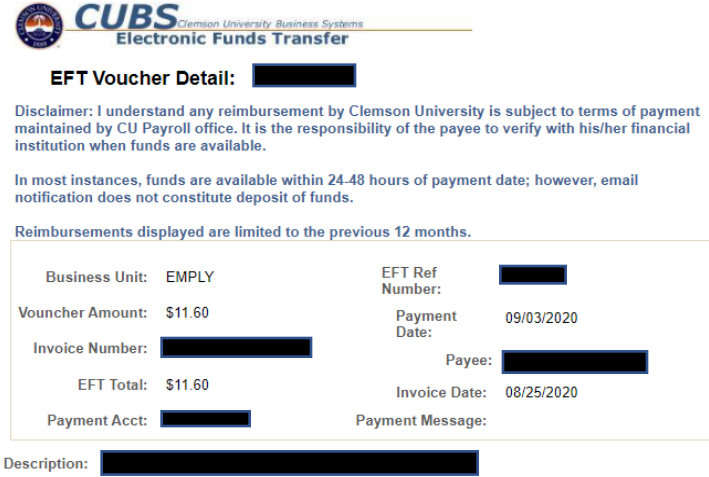

## **Voucher Payment Status: Non-Employee Reimbursement**

Log into [PeopleSoft Financials](https://cubs.sites.clemson.edu/index.php) with your Clemson University credentials. If you cannot log in, please contact Shared Services [\(FSS@Clemson.edu\)](mailto:FSS@Clemson.edu).

Navigate to "Clemson Home", then "Vouchers", and select the "Find an Existing Value" tab

You can search by a combination of known information: voucher id, supplier invoice number, supplier id or name.

Note: You will need to change the business unit to "CUF" for foundation vouchers, "CUFP" for employee foundation vouchers

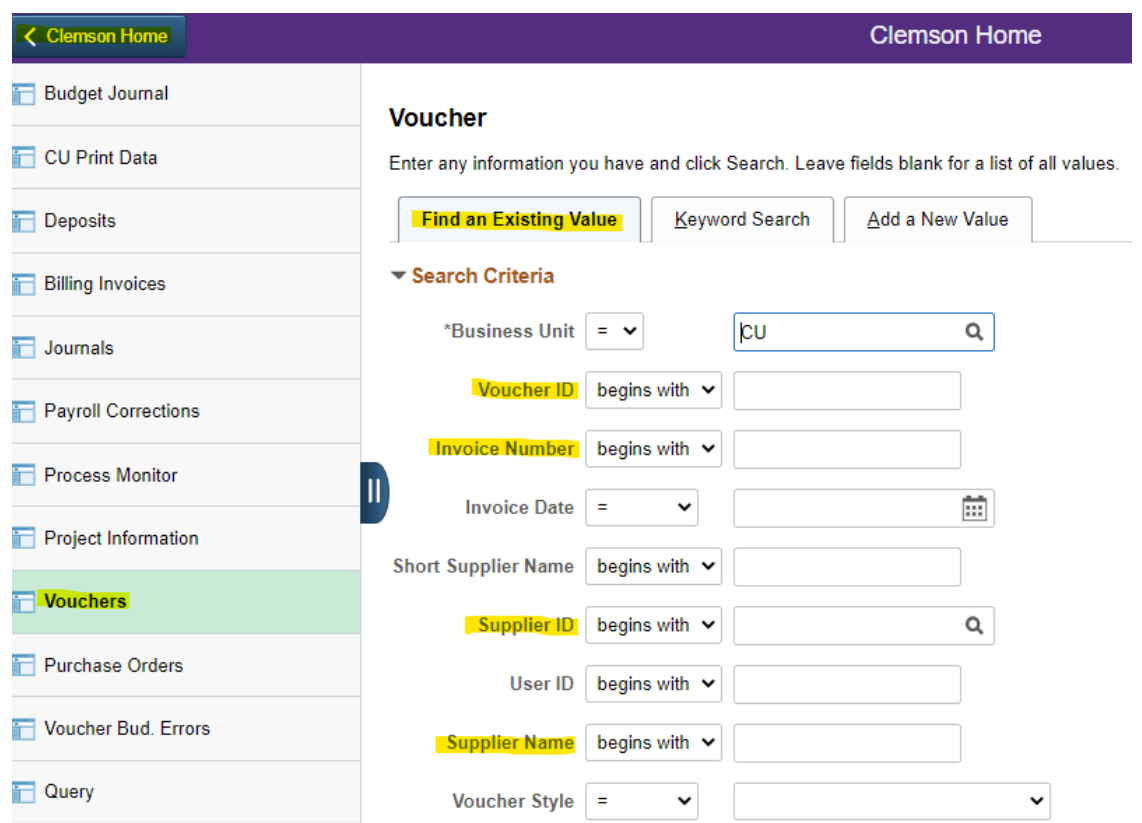

Once you have selected the voucher, select the "Related Documents" tab for payment information.

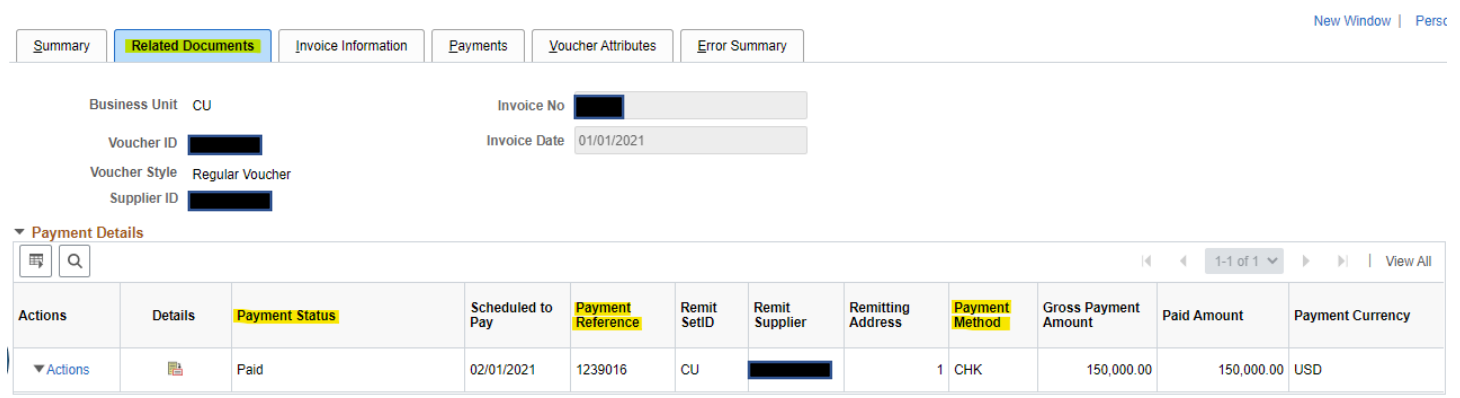